## ScholarPack REST integration guide

December 2021

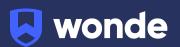

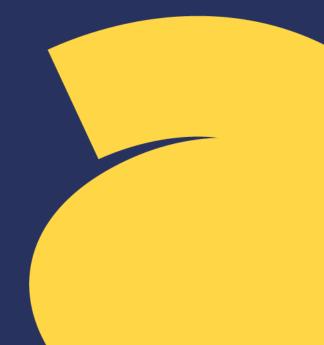

## ScholarPack MIS integration guide

A third party application used by your school uses Wonde to access school data from a number of MIS providers such as ScholarPack. As your school is yet to have the integration set up with Wonde, the following steps need to be completed.

## Integrating Wonde with ScholarPack REST:

The process of integrating with Wonde is very simple.

- Please log into your Wonde account at <u>https://edu.wonde.com</u> by selecting your school, entering your email address and then send a magic link to log in. If you have not yet set up an account please get in touch with us at <u>support@wonde.com</u> or calling us on 01638 779144.
- 2. Approve any applications that you wish to integrate with by clicking on the pending icon. These will need to be approved before the ScholarPack token is created as the token permissions are based on the approved applications in Wonde.
- 3. Once approved please go to <u>https://edu.wonde.com/third-party-tokens</u>, or navigate to the top right hand corner, click on the dropdown arrow and select 'Third party tokens'.

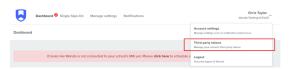

4. Click on 'Create Scholarack Token'. You will be redirected to the ScholarPack login page.

| ScholarPack Token                                          |                                                                                                    |
|------------------------------------------------------------|----------------------------------------------------------------------------------------------------|
| ScholarPack Token Options                                  | Create Token                                                                                                    |
| As a ScholarPack school you can manage your<br>Token here. | This link will redirect you to ScholarPack to approve the permissions that are required for the data you have authorised Wonde to extract. |
|                                                            | Create ScholarPack Token                                                                                                    |

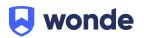

 Please fill in the details for your school. You will need to use an Admin or sysAdmin account for Scholarpack. You will also need to enter in your School URL, you can find this by navigating to Admin / Config / API Configuration. For example: <u>https://scholarpack10.co.uk/wondetestschool/</u>.

| Username     |                                                                                                    |
|--------------|----------------------------------------------------------------------------------------------------|
| WONDE        |                                                                                                    |
| Password     |                                                                                                    |
|              |                                                                                                    |
| School Url   |                                                                                                    |
| https://scho | olarpack10.co.uk/wondetestschool/                                                                            |
|              | chool URL from the API Configuration page on ScholarPack. You vigating to Admin / Config / API Configuration |
|              | I'm not a robot                                                                                              |
|              | Login                                                                                                    |

6. Once logged in, please review the permissions and then click on Confirm to approve the connection. This will complete the connection and redirect you back to your Wonde account.

| Data Authorisation Request                                                                                                    |
|----------------------------------------------------------------------------------------------------|
| Hi WONDE WONDE :-)                                                                                                    |
| Wonde would like access to your data on Wonde Sandbox Demo School with<br>the following permissions:                                                                                                    |
| Staff Contract Read Student Romation Read Student Registration Read First-party Contacts Read Third-party Contacts Read Staff Information Read Student Photo Read Student Registration Write SEN Read Looked-after Read Staff Registration Read |
| Decline                                                                                                    |

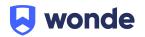

7. When you have completed this, please contact the Wonde team via email <u>support@wonde.com</u> or by calling us on 01638 779144. The Wonde team will then confirm the connection is working successfully.

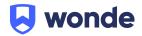